# Contacting Your Students Using Google Meet

How to contact your students via phone using Google Meet

# Open Google Meet

Open Google Chrome and in the address bar type:

Meet.Google.com

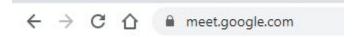

Then hit the Enter key on your keyboard.

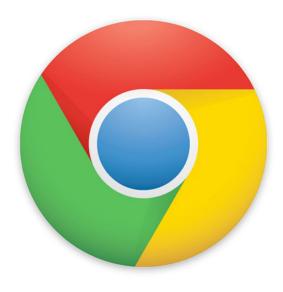

## Start a Meeting

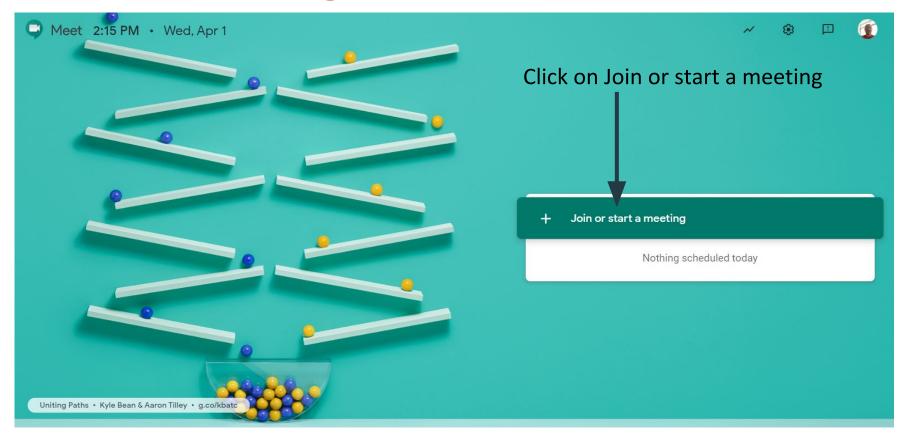

#### Enter a Code

After clicking on Join or start a meeting, a dialog box will open asking you to enter a code. You can either enter a code for your meeting or leave it blank.

Click on the Continue Button to start your meeting.

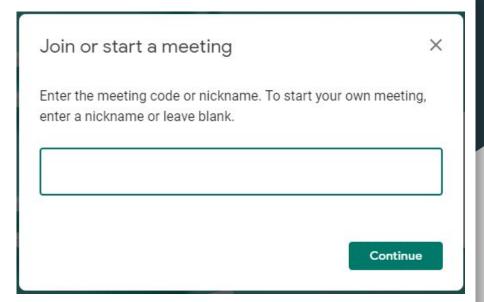

Join now

Click on the Join now button

## Calling the Student

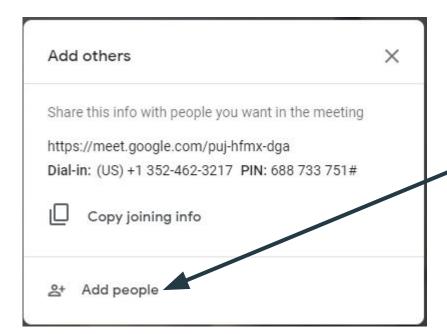

After clicking on Join now, a dialogue box will open where you can add others to the call.

\*Click on Add people

# Adding Students

At the Invite box, click on Call

Enter the phone number for the student, adding the area code. The country code is not needed.

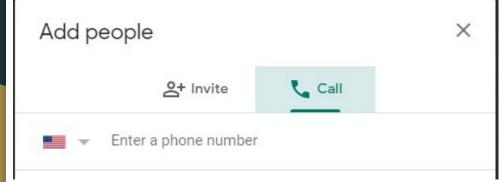

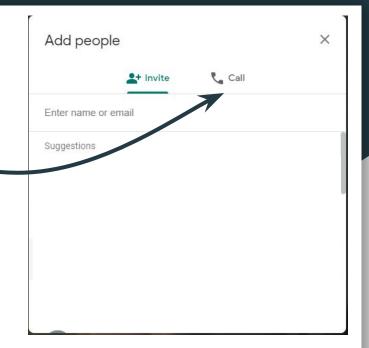

Finally, click on the green phone button to make the call immediately.

#### After the Call

의 및 <sub>You</sub> 및 ...

After you are finished with a call you can exit the meeting.

\*\*Remember: When you leave a message, leave your school extension as voicemails will be sent to your email.\*\*

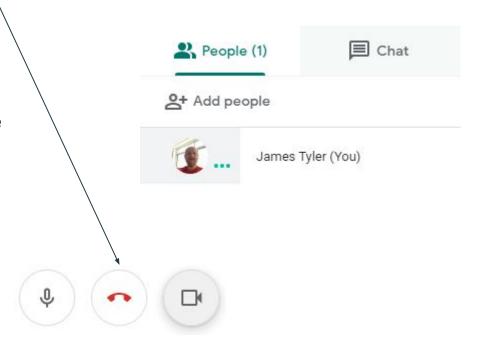